# *How to use the Web Portal for your SWIM Annual Water and Sewerage Data Entry*

# SWIM Web Portal User Manual Version 1.0

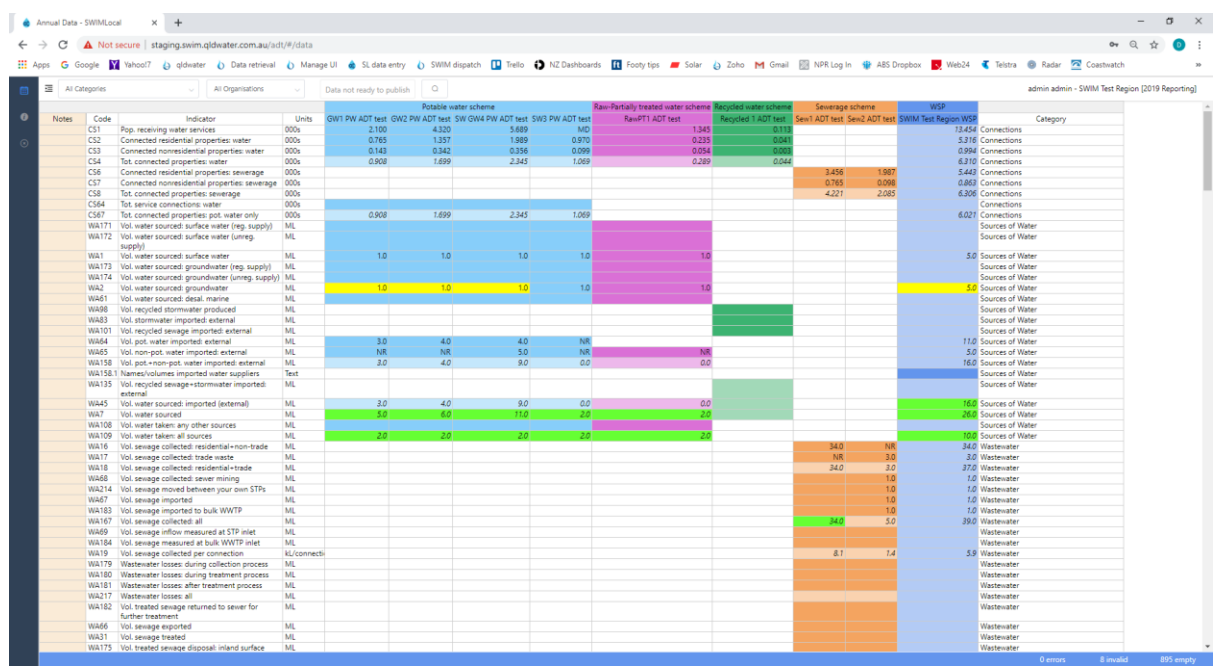

June 2019

### *qldwater*

### STATEWIDE WATER INFORMATION MANAGEMENT SYSTEM

[www.qldwater.com.au/swim](http://www.qldwater.com.au/swim)

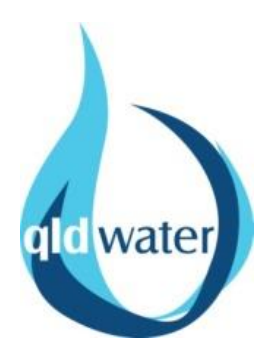

# Table of Contents

<span id="page-1-0"></span>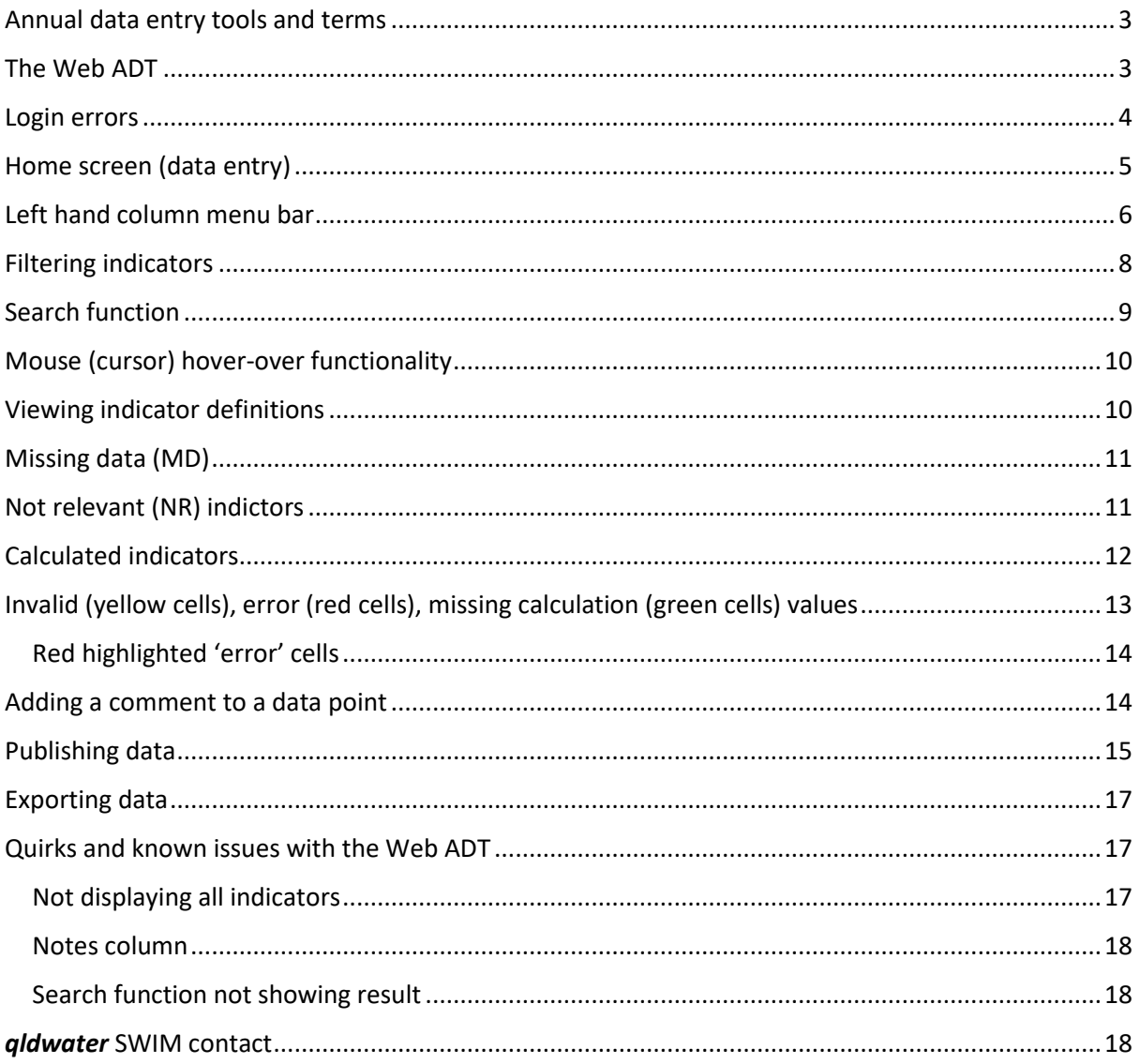

## Annual data entry tools and terms

The SWIM Annual Data system is free to use for all *qldwater* members. It is used to report your regulatory required annual water and sewerage data (i.e. SWIM data) to the requesting organisations. Note that by default the SWIM system only displays indicators that are requested from your organisation under some piece of legislation (i.e. mandatory indicators). It can also include 'voluntary' indicators, such as some additional ones for the *qldwater* Annual Water and Sewerage Benchmarking Report if specifically requested by you.

There are two methods of entering your SWIM data, either via a web portal or the swimlocal annual data tool software.

**Web ADT** is the internet browser (Web) version of the SWIM annual data entry tool.

Swimlocal Annual Data Tool (**SL ADT**) is the software version of the SWIM annual data entry tool and is accessed via the desktop icon on your computer (if you have it installed).

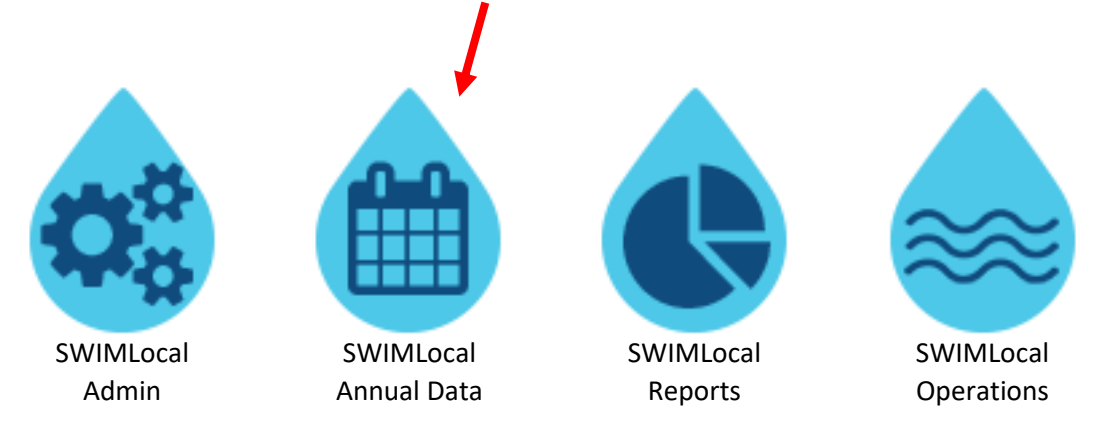

The SL ADT and Web ADT function essentially the same with some slight differences in how things are accessed/displayed.

You can enter data from many different computers/locations using both the Web ADT and/or the SL ADT simultaneously. Note that you will automatically see changes in the Web ADT every ≈30 seconds but only in the SL ADT after you manually synchronise (the SL ADT only synchronises by manually selecting 'Sync Data' from the 'File' Tab, pressing the F5 button, or automatically on closing/opening the software).

### <span id="page-2-0"></span>The Web ADT

The Web site is located at: <https://www.swim.qldwater.com.au/adt>

You will need your Region id, Username and Password to access the Web ADT. Your swimlocal System Administrator can provide these details.

**Region id:**

**Username:**

**Password:**

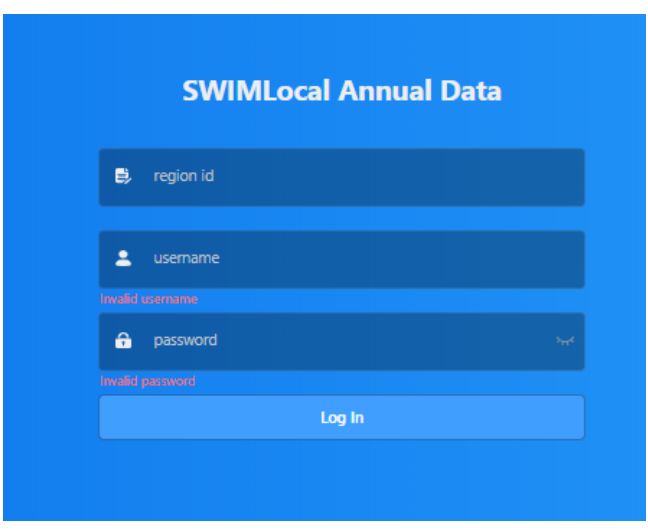

To change the screen size in the browser press: Ctrl- (to decrease font size) or Ctrl+ (to increase font size). This will allow you to see more columns/rows on the screen at any one particular time.

The Web ADT works best/fastest when using the Chrome web browser.

The Web ADT automatically synchronises every 30 seconds.

### <span id="page-3-0"></span>Login errors

If you receive the following login error it means that your Username and Password are correct but you have not been given the correct User Role ('Report annual data' or 'Publish annual data') by your swimlocal system administrator to access the Web ADT. You need to contact them.

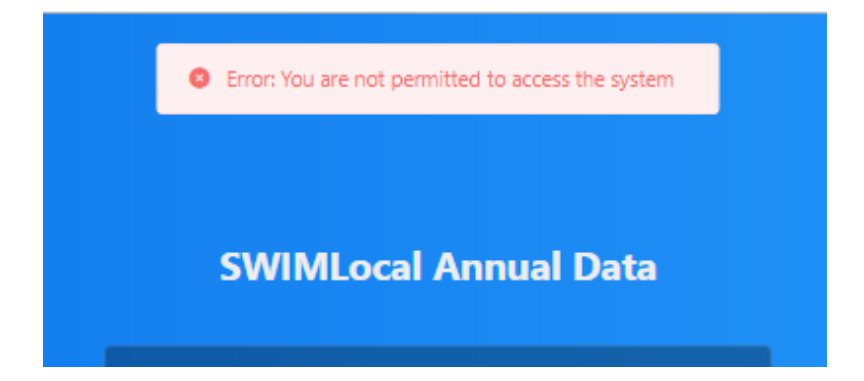

If your Username and/or Password details are incorrect you will receive the following message. Note that both Username and password are case sensitive.

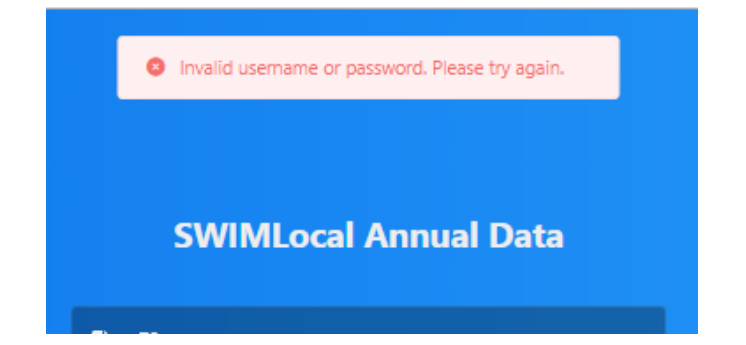

If you log in and the Web ADT opens up but there are no indicators or anything shown (see below) then it means that you have not been given the correct access privileges (assigned an 'Annual Data Access Group') by your swimlocal system administrator. You need to contact them.

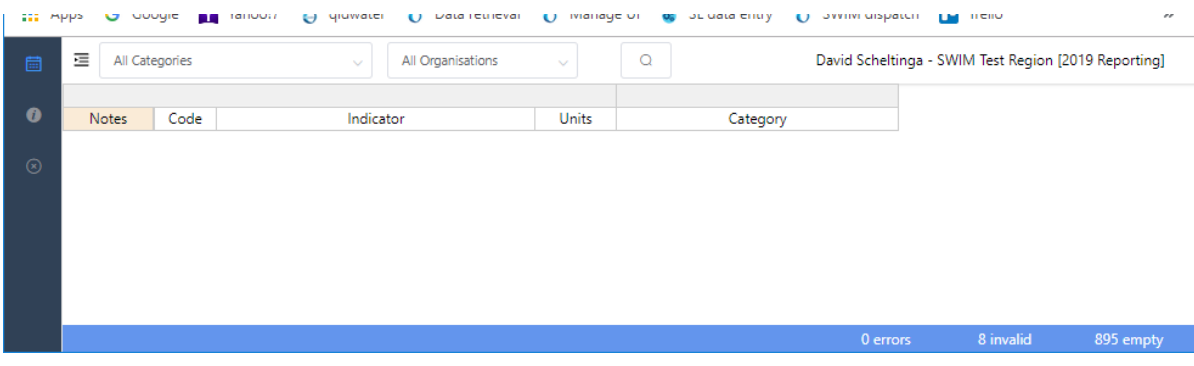

# <span id="page-4-0"></span>Home screen (data entry)

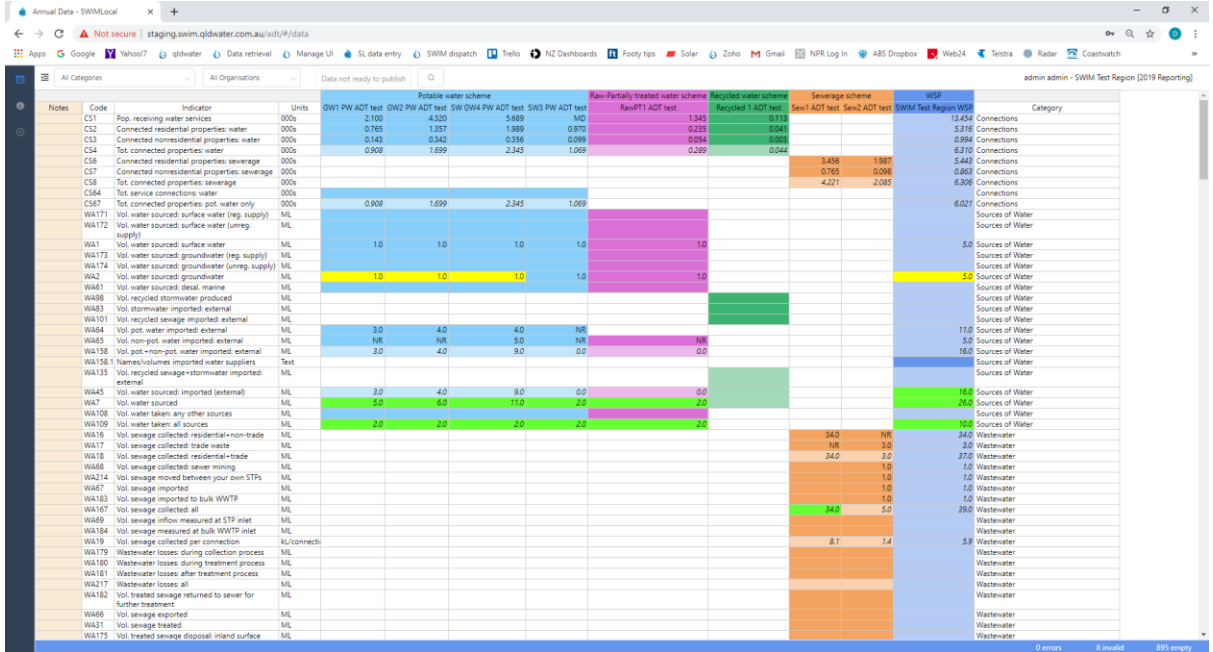

The data entry home screen is the primary data entry screen in the tool. It presents a grid control (spreadsheet format) with options to choose between different data entry locations (schemes and organisation) and indicator categories for the SWIM indicators. Users input values by typing into the grid cell for the appropriate indicator. Only the darker coloured cells require data (i.e. grey cells do not require data to be entered).

**Note** that the background colour of all 'calculated cells' is half shade of the normal colour (i.e. lighter) and don't need data entered manually as the system will populate them for you.

Once data has been entered the cell cannot be made blank/empty again. If the value was wrong then it must be replaced with either the correct value or "MD" (Missing Data).

All column widths can be adjusted by placing the cursor on the column heading join line. The screen can scroll left and right if needed but will not scroll past the 'Units' column.

Columns (left to right) and their function:

- *Notes* (beige background) allows the user to enter any notes/comments/related text that is useful for now and future users (e.g. Data from Jenny Smith from Finance, Data estimated using the following method "X divided by C"). This information is **not** sent to anyone and will be included/visible in next year's 'sheet'.
- *Code* lists the SWIM code of the indicator.
- *Indicator* lists the short indicator title.
- *Units* lists the units that the indicator **must** be reported in.
- Potable water scheme<sup>1</sup> (light blue background<sup>2</sup>) shows (as columns) all the potable water schemes that were active during the reporting period that require data to be entered. Potable water is intended for use as drinking water and should materially meet the Australian Drinking Water Guidelines 2004, or equivalent.
- *Raw-Partially treated water scheme* (purple background) shows (as columns) all the rawpartially treated water schemes that were active during the reporting period that require data to be entered. Raw-Partially treated water is non-potable water. It is sourced from surface or groundwater.
- *Recycled water scheme* (green background) shows (as columns) all the recycled water schemes that were active during the reporting period that require data to be entered. Recycled water can be either potable or non-potable water. It is sourced from either sewage or stormwater.
- *Sewerage scheme* (orange background) shows (as columns) all the sewerage schemes that were active during the reporting period that require data to be entered.
- *WSP* (dark blue background) is where data for the 'Whole of Service Provider' scheme is entered. In most cases the WSP value is a calculation (sum) of other indicators/schemes.
- *NPR footnotes* this column is only visible to Users who must report to the NPR (National Performance Report). Any text entered here is associated with the whole indicator and not specific data points. The information is sent to the NPR for information and possible publication.
- *Category* lists the SWIM category that the indicators sit within. You can filter by category.

### <span id="page-5-0"></span>Left hand column menu bar

1

From the menu bar you can view the Annual Data sheet, look at the statistics of the session (see below) or logout.

Clicking the expand/reduce button (circled red below) will change the width of the dark blue lefthand column menu bar of the Web ADT (giving you slightly more/less room on the screen for viewing the data).

 $1$  All schemes are controlled via the swimlocal Admin Tool.

<sup>2</sup> **Note** that the background colour of all calculated cells is half strength of the normal colour (i.e. lighter).

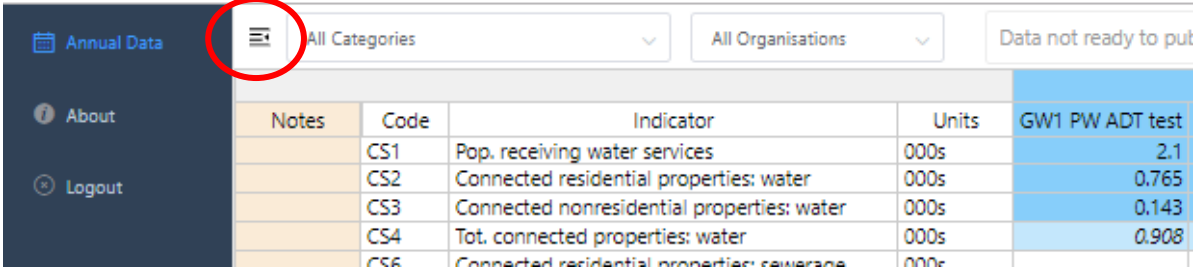

#### Reduced menu bar shown below (dark blue left-hand side).

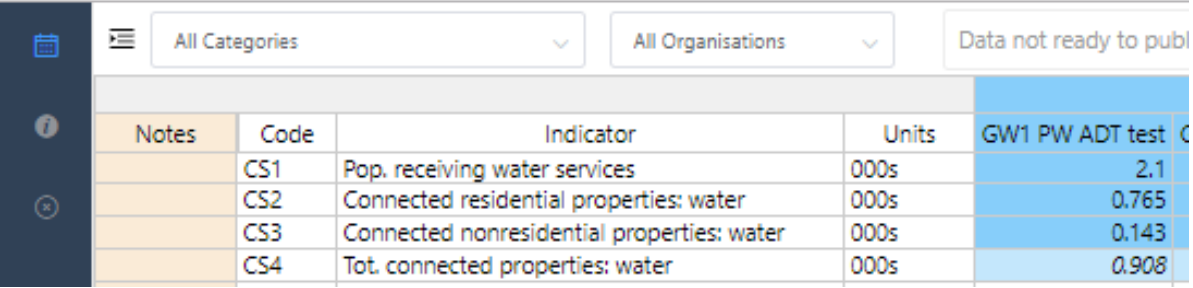

Selecting the information button (the *i* - About) will provide some basic statistics as shown below.

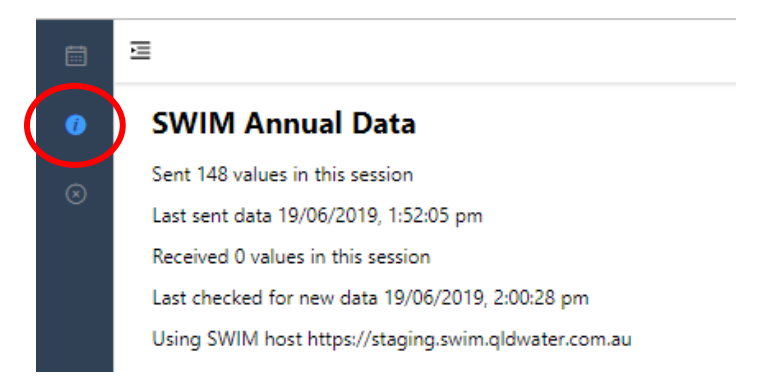

Selecting the annual data button (the *Calendar symbol* – Annual data) will take you to the annual data entry page.

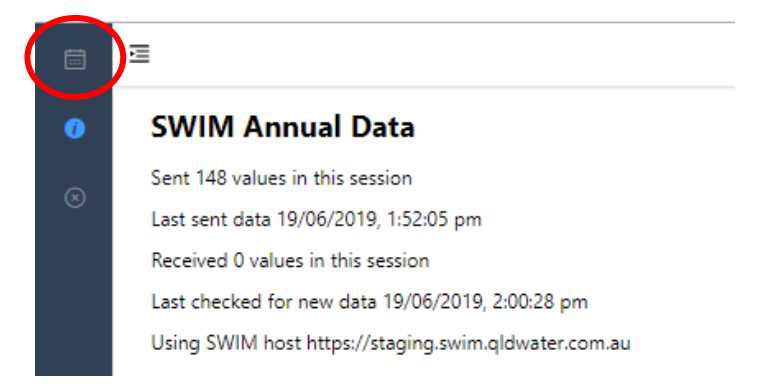

Selecting the cross button ( $\circledX$ ) will log you out.

## <span id="page-7-0"></span>Filtering indicators

You can filter which indicators are visible by either indicator category or by the name of the agency the indicators are requested by.

Indicator categories used in the filter are the SWIM categories used to link similar groups of indicators (as shown in the extreme right column). To do this click on the 'Categories' drop-down box at top left and select the indicator category you wish to look at (see below). You can only select one category at a time.

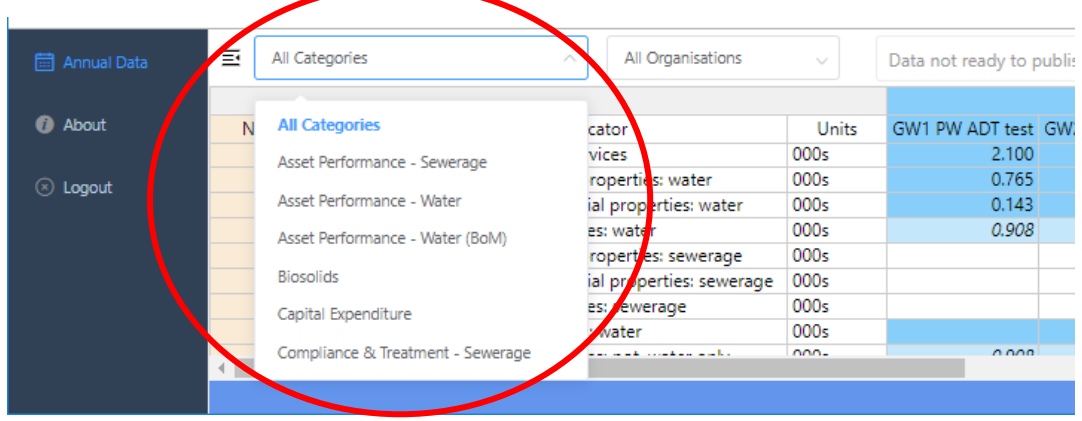

You can also filter by the agency requesting the indicators via the second drop-down box at the top right. To do this click on the 'Organisation' drop-down box and select the 'agency' you wish to look at (see below). You can only select one agency at a time.

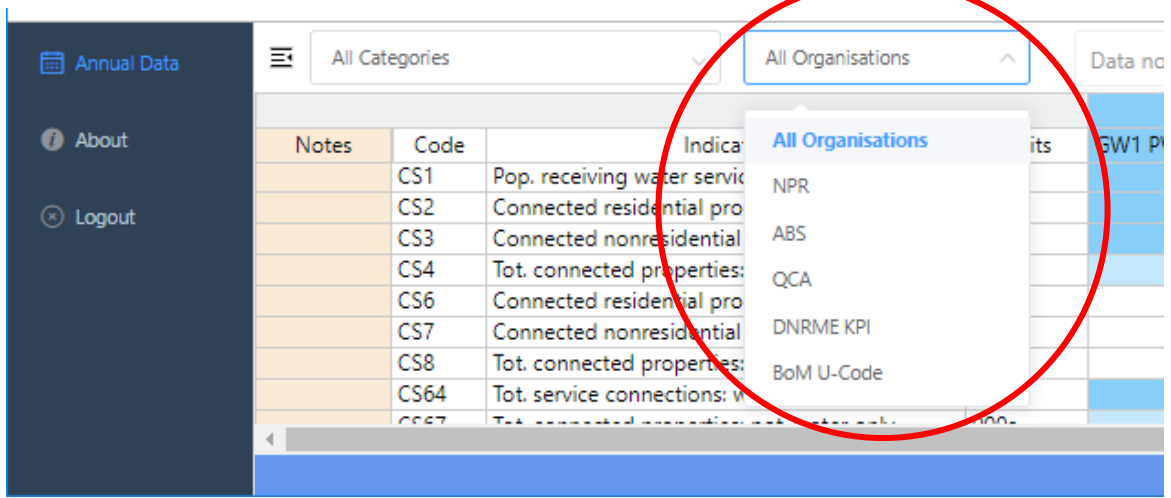

The agencies are:

- NPR Department of Natural Resources, Mines and Energy (Key Performance Indicators) and Bureau of Meteorology (Category 7 (W-code) indicators). Required for: all Qld Service Providers with greater than 10,000 water connections
- ABS Australian Bureau of Statistics (Annual Water and Sewerage Survey). Required for: all Qld Service Providers
- QCA Queensland Competition Authority (SEQ Retail Water Annual Performance Monitoring). Required for: five SEQ entities (**Note** that since the 2015/16 reporting period this has been built into the SWIM system but is currently inactive and data is **not** sent)
- DNRME KPI Department of Natural Resources, Mines and Energy (Key Performance Indicators). Required for: all Qld Service Providers
- BoM U-code Bureau of Meteorology (Category 7 (U-code) indicators). Required for: Category L persons (the five SEQ entities) named in the Water Regulations

**Note** that in most cases all agencies will appear in the list even if you are not required to report to them. This is because SWIM takes out indicator duplication for you and only shows one indicator even if it is requested by multiple agencies. **Note** that data will only ever be sent to the agency that your organisation is required to send data to. So, for example, WA1 (Volume water taken: surface water) is requested by NPR, ABS and DNRME. If your organisation has less than 10,000 water connections then the data will only be sent to ABS and DNRME, but if your organisation has greater than 10,000 water connections then the data will be sent to all three – as required by legislation.

### <span id="page-8-0"></span>Search function

To open the *Search Form* click on the search icon (as indicated by the red arrow). Or press Ctrl-F or Ctrl-G.

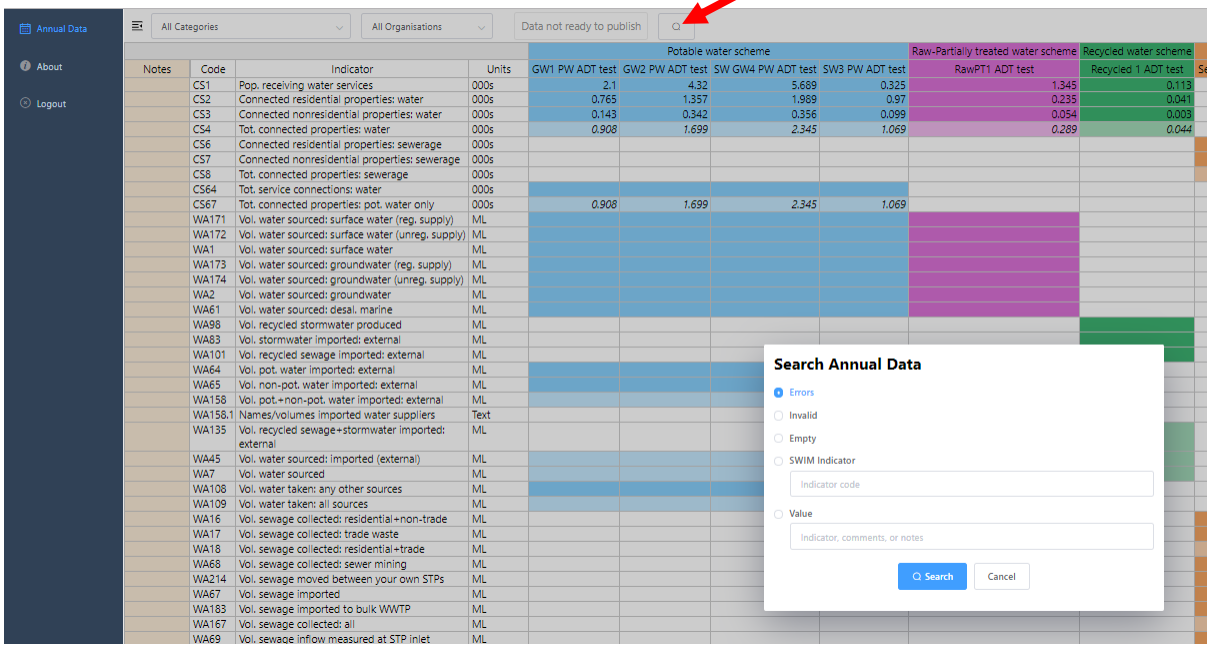

From the 'search form' you can search for:

- Error values (red highlighted cells)
- Invalid values (yellow highlighted cells)
- Empty cells (no values entered)
- SWIM indicator (enter the SWIM indicator code you wish to search for, e.g. WA1)
- Value (enter a particular value or word you wish to search for. This searches both 'values' and 'comments')

Pressing Ctrl-F will also open the 'search form'.

Pressing Ctrl-G will repeat the previous search without opening the *Search Form* so pressing Ctrl-G repeatedly will take you through all the 'invalid cells', for example. If there is no previous search then Ctrl-G just opens the search box like Ctrl-F.

The search function looks for things from the current active cell downward through the grid but does not automatically restart from the start of the grid. Once it has searched the entire grid it offers to start again at the top, so pressing 'Search' (or 'Ctrl-G') repeatedly will let you loop through the entire grid/sheet.

**NOTE:** when searching sometime the screen will not display (jump to) the search result on the current screen view so to see the result just press the 'up' or 'down' arrow button and the cell above or below the search value will be selected and the screen will now jump to that section and show that cell.

# <span id="page-9-0"></span>Mouse (cursor) hover-over functionality

The mouse (cursor) hover-over function allows the user to see further information about a particular aspect of the indicators by moving the cursor on a cell (no clicking), as follows:

- SWIM Code allows the User to see the other codes used for this indicator by all the requesting agencies
- Scheme short title allows the User to see the long scheme name
- Data cells allows the User to see the further information about the value, such as, SWIM code, indicator title, who entered the data, calculation used (if appropriate), if missing input values (if appropriate), validation rule used, previous year's values (a maximum of the previous 4 years), comment (if appropriate)

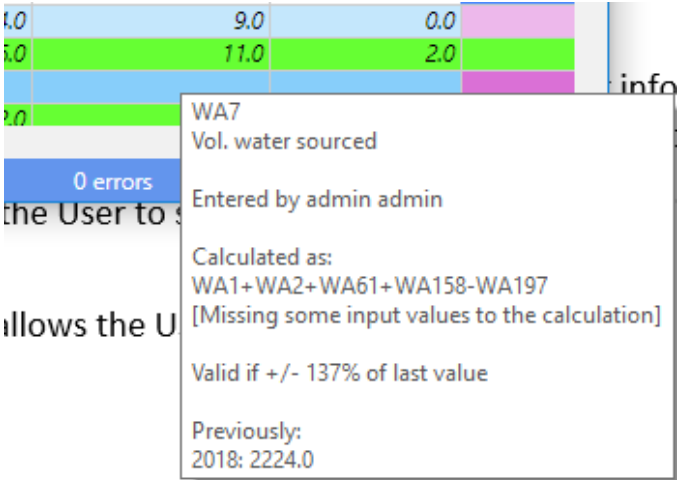

### <span id="page-9-1"></span>Viewing indicator definitions

To view the indicator definitions in the Web ADT you need to right click the indicator's short title and select 'View indicator description' as shown below. This is a different method to the standard hoverover function used in the SL ADT.

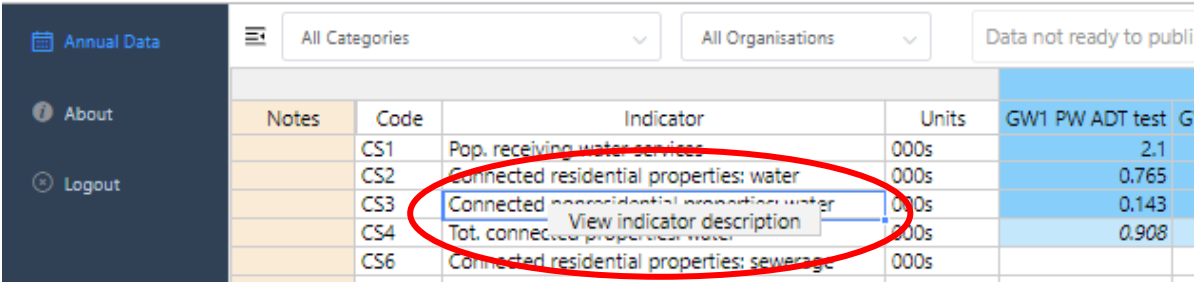

#### A window containing the indicator definition will pop up (as shown below).

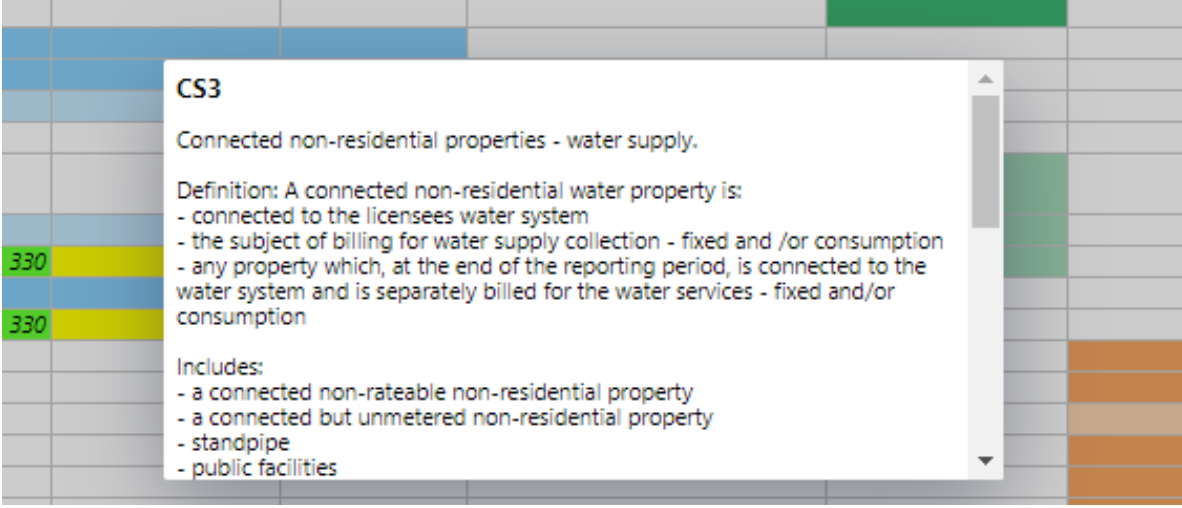

### <span id="page-10-0"></span>Missing data (MD)

The user can enter 'MD' into any cell to identify that an indicator has Missing Data.

**Note** that a zero (0) **must not** be used for missing data. Missing data (MD) is used when you do perform an activity but for some reason (e.g. a broken meter) you do not have any data for that indicator.

### <span id="page-10-1"></span>Not relevant (NR) indictors

The user can enter 'NR' into any cell to identify that an indicator is Not Relevant. **Note** an indicator is only 'Not Relevant' if the organisation does not do the activity now and never has. For example, volume groundwater extracted, if you have no bores and do not extract any groundwater for use in water supply then you should report this indicator as 'NR'. Note that it is possible to have some schemes as 'NR' and others with values for the same indicator, e.g. Potable Scheme A uses bore water (a value is entered for groundwater extracted (SWIM code WA2) but Potable Scheme B only uses surface water (NR is entered for groundwater extracted (SWIM code WA2).

The software can handle 'NR' in source/raw data indicators used to generate calculated cells (it considers it a '0' for calculation purposes).

**Note** that 'MD' or 'NR' is the only text that can be entered into a numeric cell.

# <span id="page-11-0"></span>Calculated indicators

Cells for calculated (i.e. derived) indicators are populated with values as soon as the necessary related values are entered.

The calculated indicator value can be replaced/over-written by a typed-in value – if over-written then changing the source data values of the calculated indicator **will not** change the typed-in value. Calculated indicator cells are recognised by being a 'half shade' lighter than the raw (user entered) data cells and with the calculated value appearing in *italics*. **Note** that if a calculated value is overwritten then the value will no longer appear in italics. See screen grab below – indicator WA45 (*7.0*) is calculated (light blue background and in italics), while WA7 (20.0) is calculated but has been overwritten (light blue background and not italics).

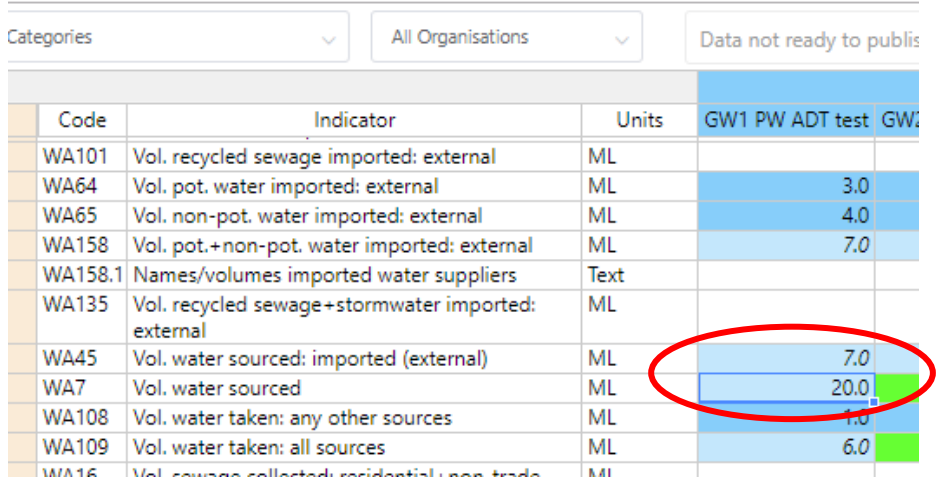

If you have over-written a calculated value you can revert back to a calculated value (i.e. derived from other indicators) by right clicking the appropriate cell and selecting 'Revert to calculated value'. The cell will then recalculate from the raw data and the font will then return to *italics*.

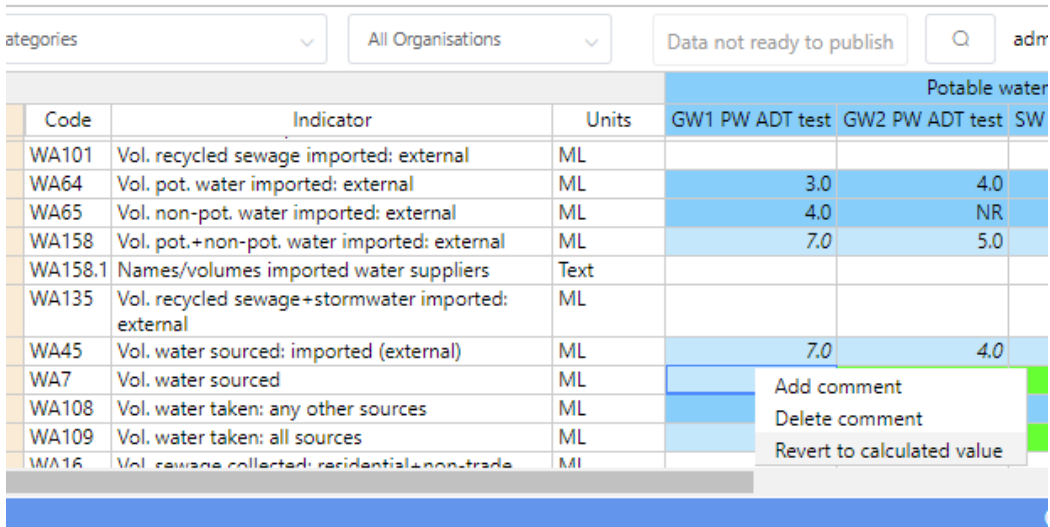

The software can handle 'NR' values for indicators from which calculated fields are derived (it considers it a '0' for calculation purposes).

If there is 'MD' (missing data) entered for some of the raw data used in a calculation then the calculated cell will still calculate but it will be highlighted green as there is missing data (mouse hover-over function will display this (see below)). You will then have two options:

- 1. if the calculated value is appropriate (i.e. the missing value is insignificant) then you would 'accept as true' (using the right click function), or
- 2. if the calculated value is not appropriate (i.e. the missing value is significant) then you would either:
	- a. replace the calculated value with the real value if know or estimated, or

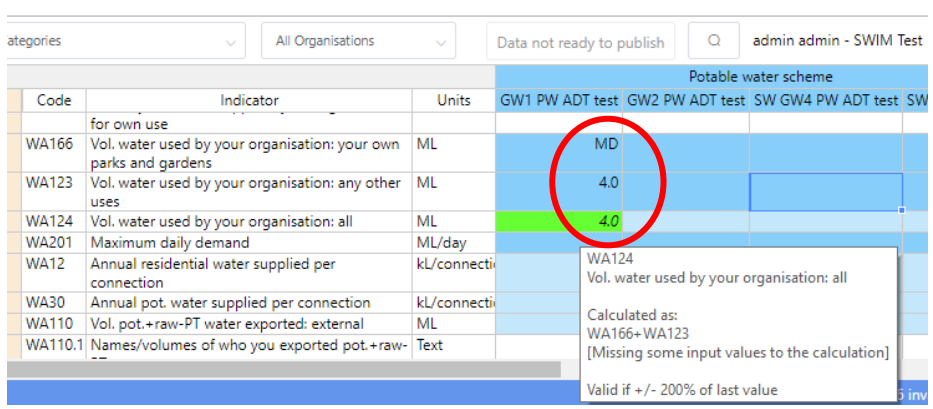

b. replace the calculated value with 'MD' (Missing Data).

Note that if all the raw/input values are reported as 'MD' then an error (red cell) will appear in the calculated cell and you will need to replace it with either an estimate or 'MD'.

# <span id="page-12-0"></span>Invalid (yellow cells), error (red cells), missing calculation (green cells) values

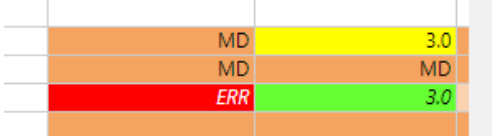

A yellow invalid cell is where a value could be true but it needs checking as it breaks the validation rule for the indicator/scheme. The value can therefore be saved but **not** published. If the yellow invalid cell is correct then the user needs to accept the value as true. To do this right click the cell and select the 'Accept as true value' option. Once this has been done the cell background colour will return to normal. It is a good idea to add a comment to all yellow cells that are accepted as true to explain the difference from previous values.

Red error cells are ones that cannot be true, i.e. they are errors, e.g. text in numeric cells, and cannot be saved. On logout the cell will remain 'empty' and no value is saved.

Green missing calculation cells are ones where a calculated cell is missing some input values (see the 'Calculated indicators' section above). Missing calculation cell highlighting is slightly different in the Web ADT from the SL ADT. In the Web ADT the cell will highlight green whereas in the SL ADT it is currently treated as a yellow invalid cell.

**Note:** it is best to wait until all data has been entered before dealing with any green or yellow highlighted cells.

#### <span id="page-13-0"></span>Red highlighted 'error' cells

There are 3 reasons for a red error cell:

1. The system has done a calculation which has tried to use a 'MD' (Missing Data), 'NR' (Not Relevant) or '0' in a complex multiplied/divided by calculation or in a simple calculation (i.e. plus or minus) where all input values are 'MD'. The cell will either contain the text 'Div/0' or 'ERR' as shown below. These error cells are not always immediately obvious as they may be anywhere in the system/screen. They can be found via the search function.

Once you find the red error cells you will need to decide on what has caused it and what to do. Use the mouse hover-over functionality to see how the calculation is done. In general, these calculation errors can be replaced with either MD, NR or 0.

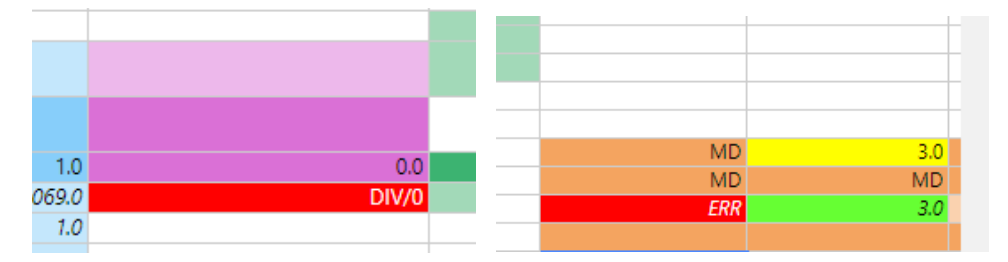

- 2. The software will not permit any input of non-number values, or values which are not a valid number (for example, containing repeated minus (--), plus (++), symbols). It does allow the use of negative (-), less than (<) and greater than (>) signs. These error cells are easily seen (and found) as they occur in the cell you have just entered data in and you will see them highlighted in red straight away.
- 3. The information entered into a data cell is not in the correct format. For example, text entered into a number only cell or incorrect format/words in a text cell, e.g. 'YES' instead of 'yes'. The system has been made to be very specific as too what can be entered into some text cells (as requested by agencies requesting the data). The Units column will display the appropriate format. It will say 'text', 'yes/no', 'ok/not ok', etc. (see below). It is case sensitive. If the Units are 'text' it means that any text/words can be entered. These error cells are easily seen (and found) as they occur in the cell you have just entered data in and will be highlighted in red straight away.

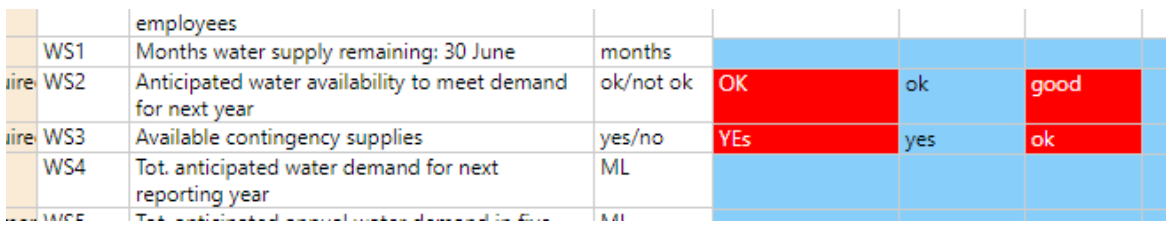

### <span id="page-13-1"></span>Adding a comment to a data point

If you want to add/delete a comment, accept an invalid cell as 'true' or revert back to the original calculation (if you have overwritten a calculated value) then you do this by:

1. Selecting the specific cell that you want to change

- 2. Right clicking on the cell and a 'text' box will appear (see below)
- 3. Clicking on the appropriate option

**Note** that this can only be done if there is a value in the cell.

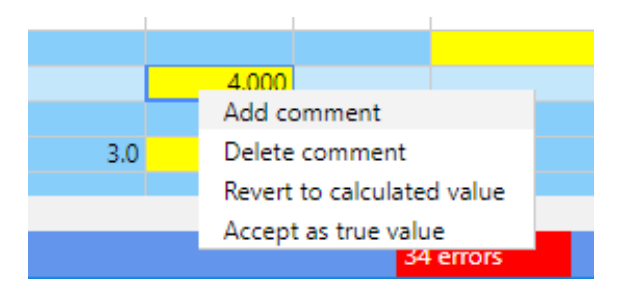

If you click 'Add comment' then a comments text box will appear. You can add any text (no character limit) you want to any individual cell you choose. Click out of the text box and the comment will automatically save and you will see a red triangle in the top right corner of the cell to indicate that it has a comment. Mouse hover-over will show what the comment is. **Note** that these comments will be sent with the data to DNRME/ABS/BoM. If you want to add a comment related to all schemes for a particular indicator then it is probably best to add this comment to your organisation's WSP-wide column's cell. If you are NPR reporting (>10,000 connections) then there is a specific 'NPR Footnotes' column at the far right. Only comments placed here will be sent to NPR for publication/review. **Note** that the NPR no longer have a character limit on NPR footnotes but you should still try and keep them short but still sufficient to describe the situation.

The mouse hover-over function allows you to view/read/edit any comments.

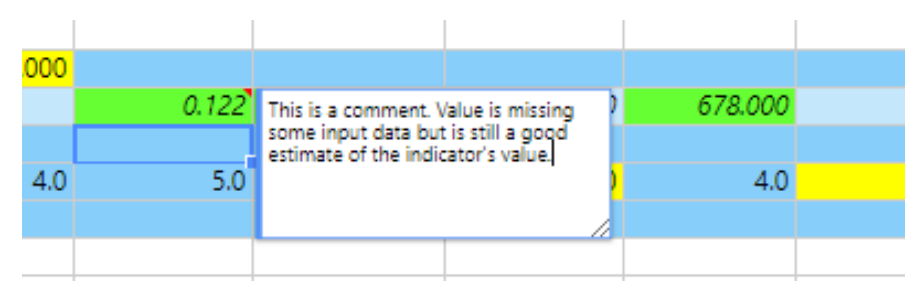

Comments can be edited or deleted at any time using this process.

# <span id="page-14-0"></span>Publishing data

Only a User with a Role of 'Publish Annual Data' is able to publish the data via the Web ADT (that is, approve the data for release to the agencies requesting the information). These Users are the only ones who will actually see the 'Publish' button.

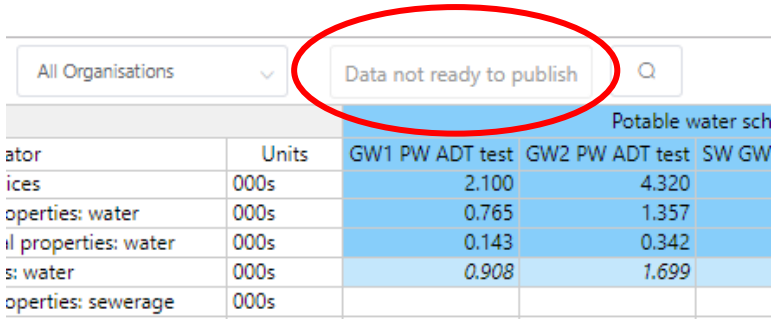

To 'Publish' your data you **must** have zero (0) errors, zero (0) invalid and zero (0) empty cells. This is shown in the bottom right corner of the Web ADT window - see screen grab below).

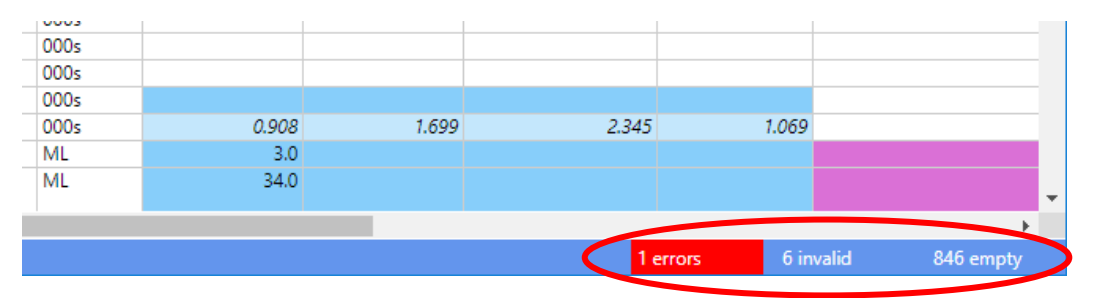

If you still have any empty, invalid or error cells the software will not let you 'publish' the data. To find any of these you can use the Search function.

Once you have no empty, invalid or error cells then the 'Publish' button at the top right will then become active (as shown below).

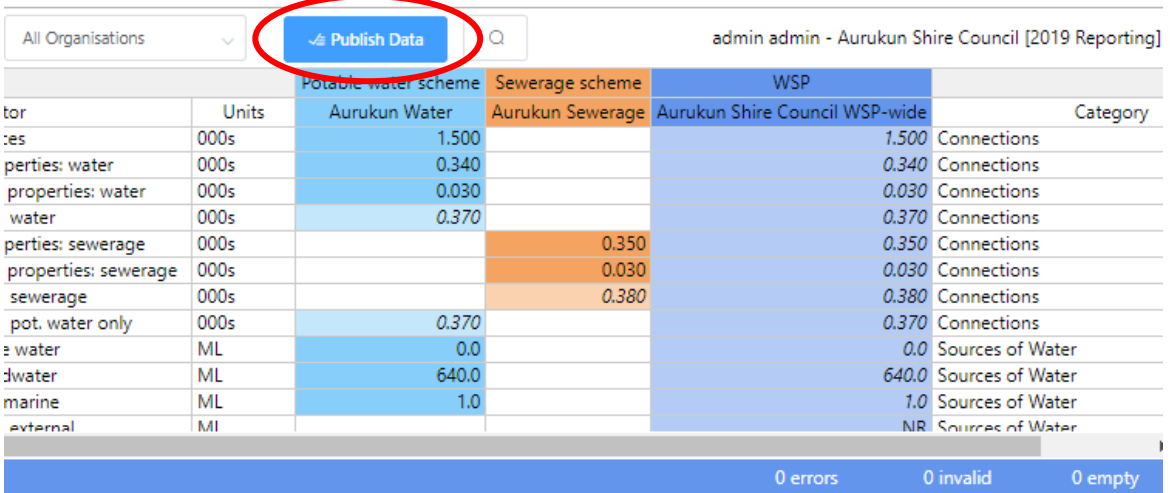

When you are happy with all your data, click the 'Publish Data' button and it will ask for confirmation, then it will say that the data is published and the button will now say 'Data is Published' and be bright yellow (as shown below).

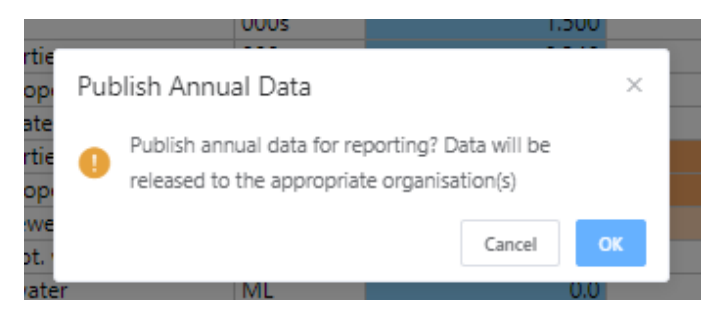

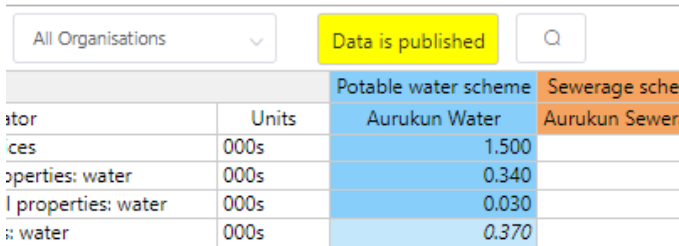

If you have 'Published' your data you can still check and correct/change the data at any time throughout the year **but** make certain that you check any changes do not result in any error or invalid cells (these will need to be checked/fixed and accepted as true).

When you change any data the system automatically sets the data to 'unpublished' and the 'Publish data' button will change back to its original plain colour. You will therefore need to click the publish data button again to publish it – otherwise organisations such as DNRME, BoM and ABS will not be able to access your updated data. The SWIM contact for your organisation will receive an email to notify them that this has occurred.

Once your data is 'Published' it will be sent (as appropriate) to DNRME (KPIs and NPR (for those with >10,000 connections)), ABS and BoM in the appropriate format for each organisation. This will occur just after 5 pm on the date that the data is due to each of the agencies. This means that you will need to publish all data that you wish to have reported prior to 5 pm on the due date. Due dates are communicated to all SWIM users each year and may change from time to time depending on each of the data collection agencies.

### <span id="page-16-0"></span>Exporting data

You cannot export data from the Web ADT. This can only be done from the SL ADT via the 'File' tab.

### <span id="page-16-1"></span>Quirks and known issues with the Web ADT

#### <span id="page-16-2"></span>Not displaying all indicators

Sometime when first viewing the Web ADT screen we have had it that the screen does not display all the indicators as shown below, (the very last indicator for everyone is WS9).

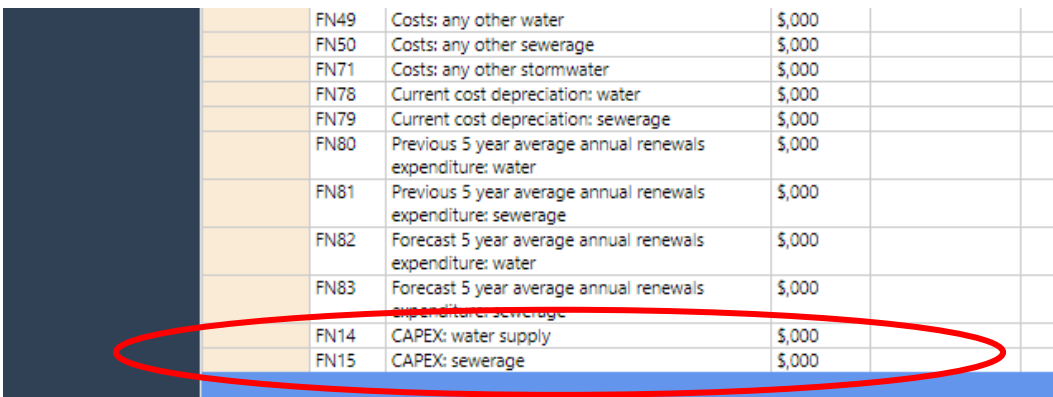

To fix this you need to go to the top of the indicators, and put the cursor in row one of data (i.e. CS1) and press the 'up arrow' button. This will move the cursor into the very last row (i.e. indicator WS9).

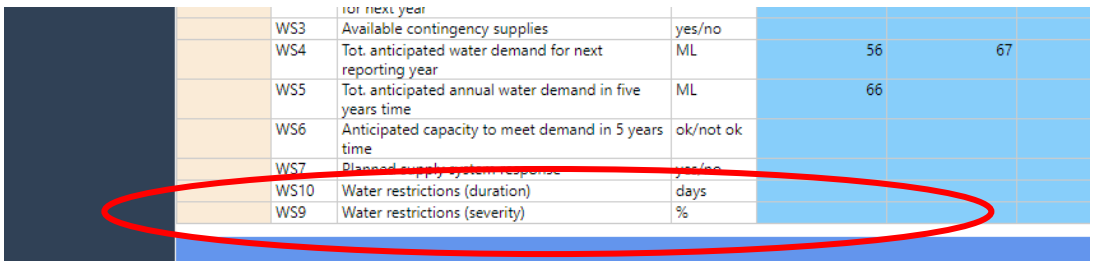

This is a sporadic bug that differs with computer type and also the internet browser being used and we haven't been able to fix. It seems to happen mainly on laptops with smaller screens and only(?) with the Chrome web browser. Internet Explorer seems to work fine.

#### <span id="page-17-0"></span>Notes column

The notes column (light brown left-hand column) doesn't show the whole sentence in the Web ADT even when you widen the column (1<sup>st</sup> image). If you double click the cell, as if you were going to change the data, it does show everything  $(2^{nd}$  image).

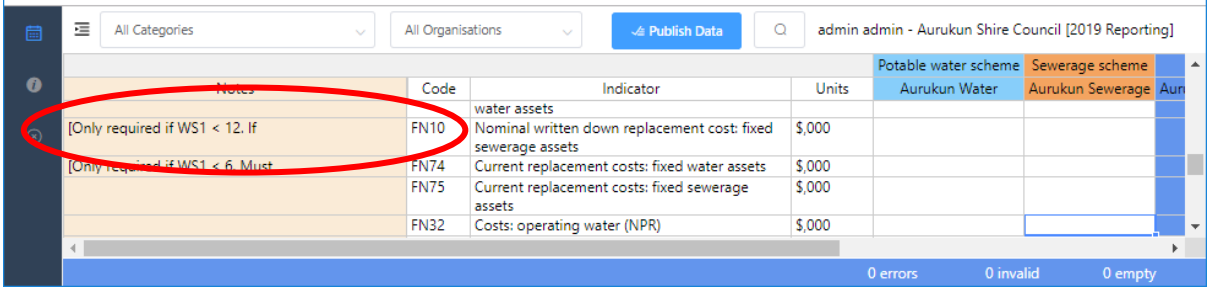

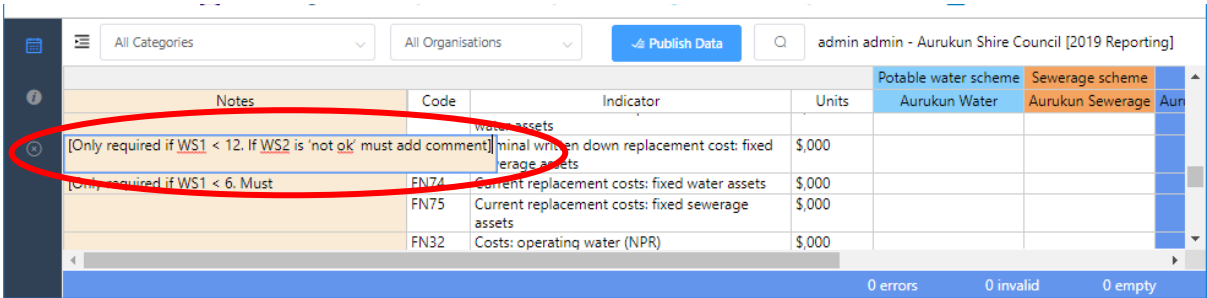

This is a limitation of the way columns are handled in the underlying grid library used to develop the webpage. If the column is dynamic it will always expand to show the full text on the first load of the data which means it takes up too much space. It is not fixable at present.

#### <span id="page-17-1"></span>Search function not showing result

When searching sometime the screen will not display (jump to) the search result on the current screen view. To see the result just press the 'up' or 'down' arrow button and the cell above or below the search value will be selected and the screen will now jump to that section and show that cell.

### <span id="page-17-2"></span>*qldwater* SWIM contact

Dr David Scheltinga SWIM Manager *qldwater* - The Queensland Water Directorate Mob: 0415 881 195 email: [dscheltinga@qldwater.com.au](mailto:dscheltinga@qldwater.com.au)